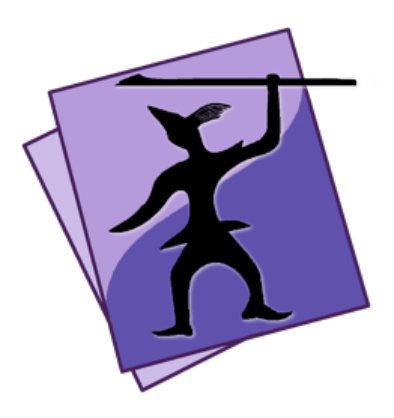

# **Speare Code Editor The Small Python IDE for Python Development**

Copyright (C) 2020 Sevenuc Consulting Version 1.0 Update: 4 Mar 2020

Free, Lightweight, Open Source, Extendable Flexibility

Speare (http://sevenuc.com/en/Speare.html) is an ultra lightweight code editor and a small IDE that has an efficient code navigation and call routines tracing ability, and has integrated debugging environment for  $C$ ,  $C_{++}$ , Python and Django. It was originally developed to providing a native scripting language debugging environment that seamlessly integrated with  $C$  and  $C_{++}$ . It not only has very concise user interface but also has a very flexible architecture to easily add a new programming language code runner, parser, syntax highlighting, code formatter and debugger in it.

For general Speare code editor usage, please refer this document: http://sevenuc.com/download/Speare\_quick\_reference.pdf

## **Debug Mode**

**1. Show the debug toolbar**

 $Click$  siding bottom button.

**2. Debug toolbar**

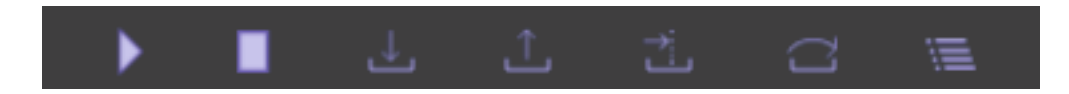

From left to right, Start, Stop, Step Into, Step Out, Run To, Step Over, Show Watches.

The "Step Over" is equals to "Step next", and "Step To" is equals to "Continue" in common debugging words, and the "Step To" is the command that tell the debugger run to meet a breakpoint or an exception occurred or the program meet exit.

On the rightmost there are three other function units, they are, search items in the stackview, siding stackview, and clean the debug output. 

## **Search in the debug output**

Click in the output area and use the shortcut key "Control  $+$  F" to do the searching.

## **3. Socket Port**

You can set the socket communication port number both used by Debug Server and the Speare code editor. Open the Preferences of Speare and select the "Debug Settings" tab then input your number.

Note: Please remember to empty the port number when you switched to debugging with the default builtin programming languages with default port number.

## **4. Watches**

Watches used to evaluate variable or expression and their values can be realtime showing in stackview when debugging session paused, the nodes normally has a green colour and always placed on the top of stackview.

## **Caution:**

**a.** Please ensure all source files have been dragged in the left side Treeview (Workspace Explorer) before start a debug session, because macOS app can't be allowed to access files outside of its sandbox.

**b.** When your source code file moved to another folder, you must drag the source code folder in Speare again then the debugging can correctly work.

## **C and C++ Debugger**

The  $C$  and  $C++$  debugger of Speare code editor implemented as a script client of LLDB (http://lldb.llvm.org/), and supports extend it by yourself. The builtin module supports parsing modern C++ source code files including  $C+11$  and  $C+14$  syntax, e.g namespace, anonymous function, structure, union, class, enum etc and so many new features of the  $C_{++}$  programming language. You can enjoy debugging almost any type of  $C$  and  $C_{++}$  applications under the lightweight debugging environment of Speare code editor.

## **Start Debugging Steps:**

**1.** Download Speare Debug Server:  $\rightarrow$  http://sevenuc.com/download/c\_debugger.tar.gz (10KB)

The source code of the C and  $C++$  debugger can be view online here: https://github.com/chengdu/Speare or here: https://sourceforge.net/projects/speare

## **2. Uncompress the tarball:**

Uncompress it to your local directory. e.g  $\sim$ /Desktop and take a look at the readme.txt in it.

## **3.** Start the debug server:

Please refer the readme.txt file.

## **4.** Debug session start:

click "Start" button on the debug toolbar of Speare code editor. Add breakpoint, step in, step out, step next, watch stack trace ...

## **5. Run extra commands:**

Right click in the stackview (bottom left side) and then input any lldb command when the debugging session paused. Left click anywhere outside of the input box to close it and the command will be directly send to the debug server.

## **a. Add function breakpoints**

. breakpoint set --name functioname: add a C function breakpoint. . breakpoint set --name classname:: functioname: add a C++ function breakpoint.

#### **b. Process operation**

. process attach --name xxx --waitfor: attach another process by name.

. process attach --pid xxx: attach another process by pid #xxx.

#### **c. Thread operation**

- . thread list: show all thread of current process.
- . thread select 2: select thread #2.
- . thread backtrace all: show thread info.
- . register read: read all CPU registers.
- . thread step-inst: step one machine instruction.
- . thread step-over-inst: step return one machine instruction.

### **d. Watchpoint operation**

- . watch list -v: list watchpoints.
- watchpoint set variable x: add a watchpoint x.

#### **e. Frame operation**

- . frame list: print all frame of the current thread.
- $frac{1}{2}$  frame select 9: select frame  $#9$ .

#### **f. Display variable value**

. frame variable  $x$ : print  $x$  value.

...

Tips: Run to (run to meet a breakpoint), the source file that you want debugger stopped in it must already opened and has at least one breakpoint before run the command.

## **Modify the C and C++ debugger**

You can directly modify the script client of lldb to satisfy your requirements.

## **Python Debugger**

The Python debugger of Speare code editor supports Python version 2.5, 2.6, 2.7 and 3.x, and MicroPython. You can enjoy debugging Python scripts as same as debugging web applications that based on web frameworks such as Flask and Django under the lightweight environment of Speare code editor.

## **Steps of Start Debugging Session:**

#### **1. Download Speare Debug Server:**

→ http://sevenuc.com/download/python\_debugger.tar.gz (30KB)

The source code of the Python debugger can be view online here: https://github.com/chengdu/Speare or here: https://sourceforge.net/projects/speare

#### **2. Uncompress the tarball**

Uncompress it to your local directory.  $e.g ~\sim/Des$ ktop and take a look at the readme.txt in it.

#### **3.** Start the debug server

 $\frac{\cosh(1)}{\cosh(1)}$   $\frac{\cosh(1)}{\cosh(1)}$ \$ python server.py

#### **4. Debug session start**

Click "Start" button on the debug toolbar of Speare code editor. Add breakpoint, step in, step out, step next, watch stack trace ...

#### **5. Add condition breakpoint**

Described in the Ruby debug section of this page.

#### **6. Run Extra Commands**

Right click in the stackview (bottom left side) and then input extra command when the debugging session paused. Left click anywhere outside of the input box to close it and the command will be directly send to the debug server.

#### **a. Remove all breakpoints**

. clear: clear all breakpoints of current file.

#### **b.** Stack trace and frame operation

. where: Print stack trace, an arrow indicates the "current frame".

. up [count]: Move stack trace to older frame.

. down [count]: Move stack trace to newer frame.

#### **c. Display argument list**

. args: Print the argument list of the current function.

### **d. Display return value**

. retval: Print the return value for the last return of a function.

### **e. Display value of expression**

. p expression: Print the value of the expression.

. pp expression: Pretty-print the value of the expression.

. display expression: Display the value of the expression, Python 3.x only.

. undisplay: Clear all display expressions for the current frame, Python 3.x only.

. undisplay expression: Do not display the expression any more in the current frame, Python 3.x only.

## **f.** Display argument type

. what is argument: Print the type of the argument.

## **g. Display source code of object**

. source expression: Python 3.x only.

#### **h. Continue execution**

. until: continue execution until the line number greater than the current is reached.

. until [lineno]: continue execution until line number greater or equal to the lineno is reached.

## **i. Add module search path**

. basedir directory: insert a directory in sys.path.

## **Switch Python interpreter**

You can directly switch CPython interpreter to MicroPython or your own self-compiled version of Python, or others such as PyPy, Jython and IronPython.

## **Extend Speare Code Editor for Python, Python Game and Python Web Application Development**

Speare Code Editor can be easily extended to support any type of game engine or web framework that using Python as scripting language such as Flask and Django.

To add scripts to better support Python debugging in Speare code editor, please download the guide from here: http://sevenuc.com/download/language\_extension\_protocol.pdf, and following the description in it.

> © 2020 Sevenuc Consulting All rights reserved